### *Software Switch* TREND MICRO $^{\circ}$ CloudEdge 50G3 / SBG3

Trend Micro Cloud Edge is a next generation security solution for MSPs (Managed Service Provider) that combines on-premises and cloud-based security features. Deploy your Cloud Edge appliances on-premises and the MSP can remotely manage your network through the cloud.

### **2 Examining the Cloud Edge Appliance**

**Cloud Edge Appliance Front Panel**

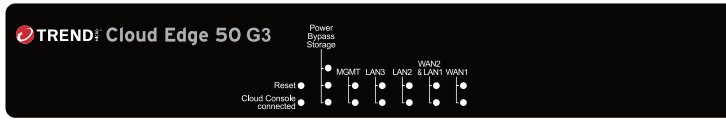

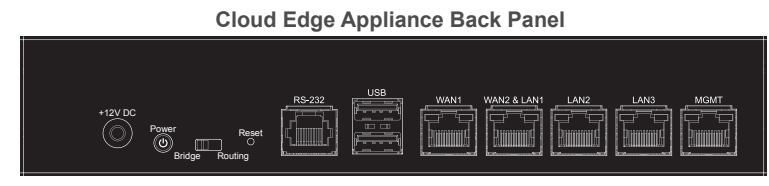

*Note: The model name and panels shown might differ slightly from your appliance.*

### **3 Deployment Modes**

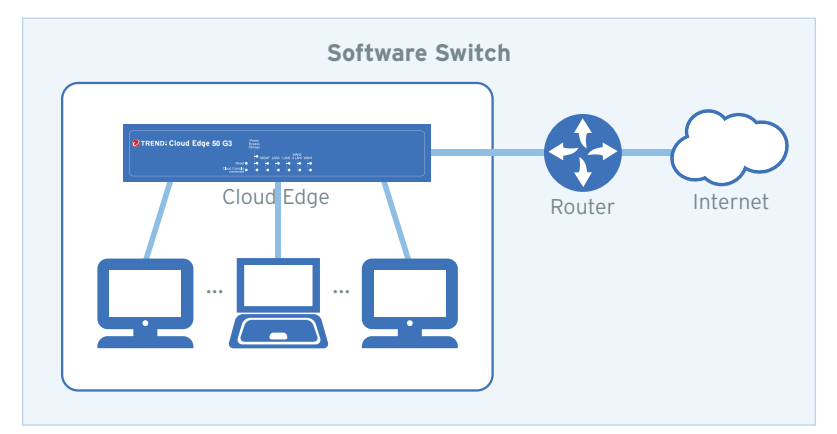

### **1 Opening and Inspecting the Carton**

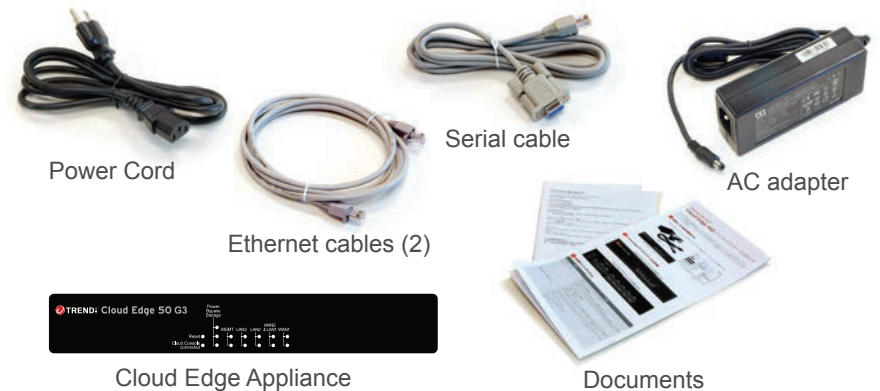

Verify that the Cloud Edge appliance carton contains the following items:

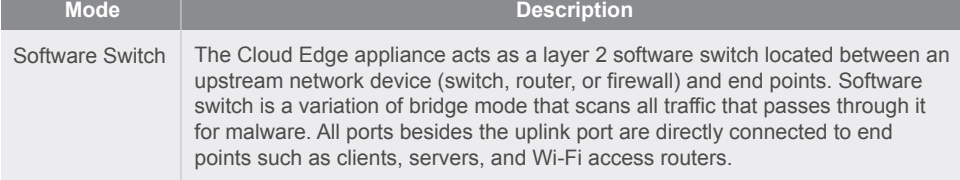

### **4 Deployment Checklist**

- 2. Go to **Network → Bridge** and click on br0.
- 3. For **Type**, select **Software Switch**.
- The **Switch Interfaces** field appears with **WAN** and **LAN1** preselected. You cannot deselect them. Because the configuration must have a minimum of three interfaces, you must select at least one additional interface.
- 4. Select either **LAN2** or **LAN3** or select both interfaces.
- 5. Specify the network information for the br0 interface.
	- **Static**: Specify IPv4 address, netmask, and gateway.
- 8. Under **Uplink Configuration** section, specify DNS server IP addresses.
- Step is optional if DNS addresses assigned by DHCP.
- 9. Under **System settings** section:
- a. Specify a FQDN in the **Host name** field.
	-
- Automatically: Select **Enable NTP server** and enter the NTP server IP address. Manually: Select **Manually set time** and enter time in the **Local time** field.
- 11. Click **Test Configuration** to verify and then click **Save & Register**.

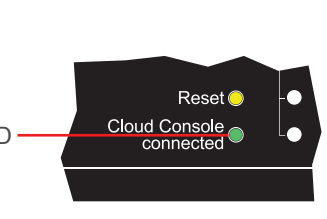

- 1. Toggle the switch on the back panel to Bridge.
- 2. Connect the Cloud Edge appliance to a power source.
- 3. Power on the Cloud Edge appliance.

Power

Bridge Routing

<mark>Res</mark>et

The Cloud Edge appliance is not registered or cannot communiate with Cloud Edge Cloud Console. Contact your managed service provider for assistance.

1. Connect the WAN1 port to the upstream side of the network.

The Cloud Edge appliance is registered and communicating with Cloud Edge Cloud Console.

- 2. Connect the LAN1 port to an end point on the internal network.
- 3. Optionally, connect the LAN2 and LAN3 ports to additional end points.

LAN 2/LAN 3 ports will automatically change from disabled to enabled after Step 8.

### **6 Connecting to the Network**

## **Logging on the Web Console 7**

- 1. Connect computer to the Cloud Edge appliance **MGMT** port.
- 2. Open a supported web browser.
- 3. Go to the URL: https: //setup.cloudedge or https://192.168.252.1:8443.
- 4. Specify the logon credentials.
- **User name**: admin
- **Password**: adminCloudEdge
- 5. Press **Enter** or click **Log On**.

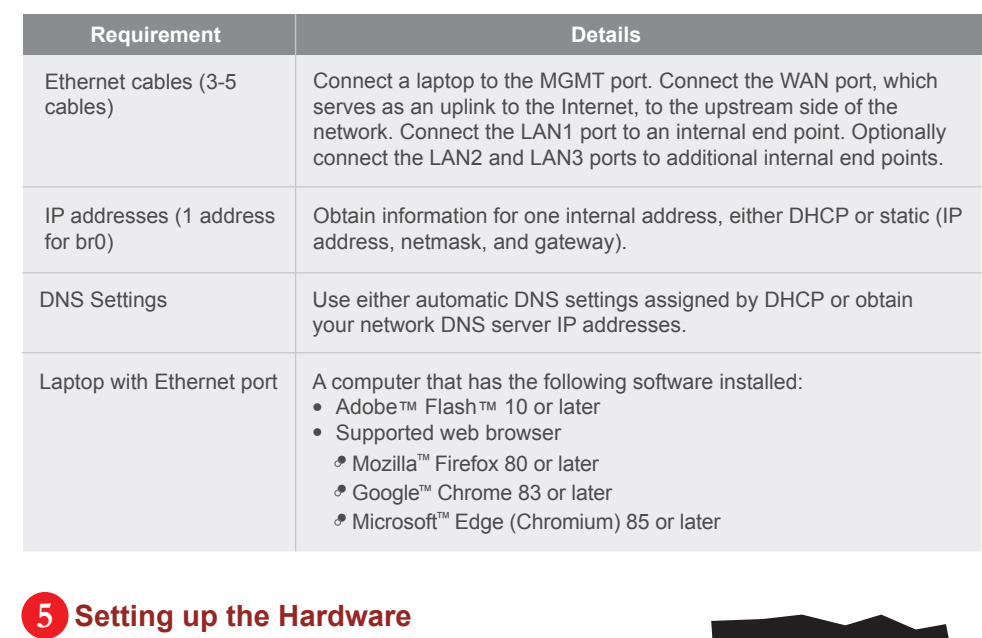

- After logging on for the first time, the **Quick Setup** screen opens automatically. 1. Click on the **Cloud Edge On-Premises Console** link.
- 
- 
- 
- 
- DHCP
- 
- 6. Click **Apply**.
- 7. Click on **Quick Setup** in the top-right corner.
- 
- 
- 
- b. Configure time settings.
- 
- 
- c. If needed, set the time zone.
- 

### **8 Performing the Initial Configuration**

The Green LED (Light-Emitting Diode) on the front panel shows the deployment status. Green LED

# **9 Verifying Connectivity**

**Green LED Status**

The Cloud Edge appliance cannot communicate with the Internet

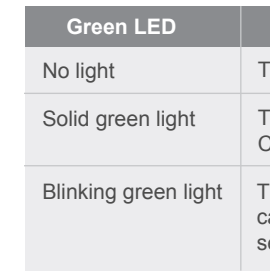

- Website:
- http://www.trendmicro.com
- 

 List of worldwide offices and phone numbers: http://www.trendmicro.com/us/about-us/contact/index.html

### **10 Contact Information**

© 2023 Trend Micro Incorporated. All Right Reserved. Trend Micro and the t-ball logo are trademarks or registered trademarks of Trend Micro Incorporated. All other company and/or product names may be trademarks or registered trademarks of their owners. Information contained in this document is subject to change without notice.

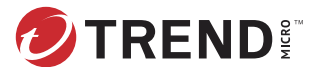

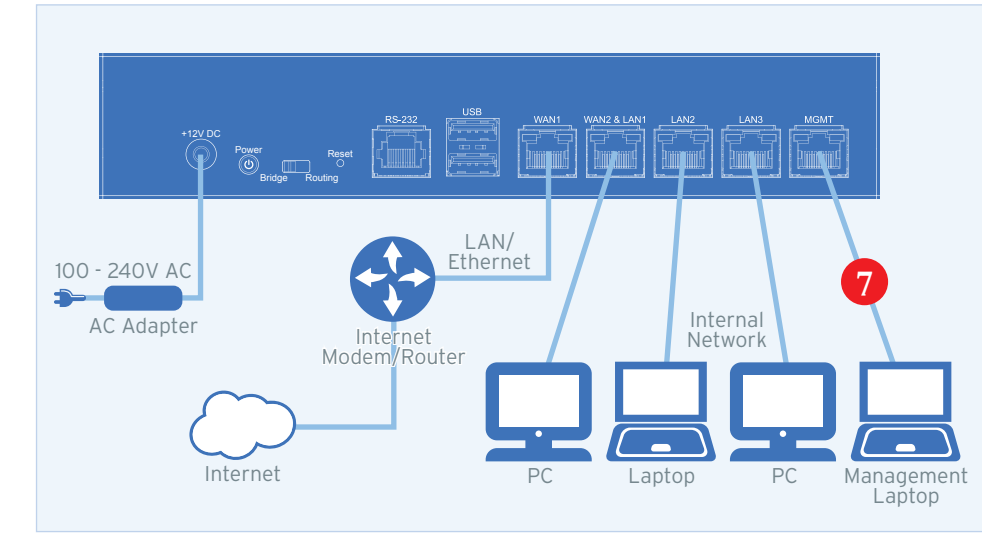